## Editing a Contact's Record

Last Modified on 08/22/2022 11:14 am EDT

| Applies To: | PoliteMail Desktop | PoliteMail Online | PoliteMail O365 |                   |  |
|-------------|--------------------|-------------------|-----------------|-------------------|--|
|             |                    |                   |                 |                   |  |
|             |                    |                   | Version: 4.94   | <b>4.97 5.0</b> + |  |

When you create a contact in PoliteMail, you can access and edit their record.

- 1. Navigate to **POLITEMAIL> Lists > Contacts.** If you are using PoliteMail online, go to the **Navigation** Pane > Lists > Contacts.
- 2. Click on the contact that you want to edit (Double-click in Version 4.9x). A new window will appear.
- 3. Under the **Contact Info** tab, you'll see many fields to populate the contact's information such as name, phone, and address.
- 4. Under the More Details tab, you will find information such as Ownership and List Membership. You can add a contact to any additional lists by simply checking on them. You can also choose to Opt-out the contact from all lists using the Status drop-down list.
- 5. The last tab is for **Custom Fields**. Any custom fields you have assigned to this contact will be listed here. You may add additional ones by typing them in.

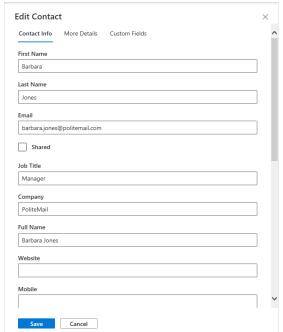